# eZápis – zapisovatel

Vezmi si nabitý telefon či tablet s internetem (wifi nebo data)

Doporučujeme akumlátor nebo nabíječku do sítě

O data se neboj, nespotřebuješ skoro nic

Připoj se na stránku https://ezapis.volejbal.cz, vyber "Zapsat zápis" a přihlaš se v levém horním rohu. Použij své přihlašovací údaje z VISu. Pokud si je čistě náhodou nepamatuješ, musíš jít do VISu a buď je tam uvidíš nebo zvolíš Zapomněl jsem heslo.

Po přihlášení se dostaneš na stránku s dnešním seznamem utkání, zapisovat dnes jiná utkání by nedávalo smysl. Ale pokud chceš, můžeš se na jiné datumy nebo jiné skupiny podívat. Pokud utkání nebo skupinu nenajdeš, je to problém, zápas nebyl do eZápisu importován. Napiš mail nebo zavolej vedoucímu soutěže, případně mailem kontaktuj tým eZápisu.

Kdo může pořídit zápis?

- kontaktní osoba pořadatele turnaje práva 8
- kontaktní osoba (vedoucí) domácího družstva práva 7
- členové domácího družstva (funkcionáři i hráči) práva 6
- kontaktní osoba (vedoucí) družstva hostů práva 4
- členové družstva hostů (funkcionáři i hráči) práva 3

Chcete-li, aby vám utkání zapsal někdo jiný musíte se přihlásit svým jménem (heslo neukládat) a zařízení mu svěřit. Zápis může provádět v daný okamžik pouze jediný člověk. Systém vyhodnocuje práva a dovolí, aby ten s většími právy odpojil slabšího.

Tip: již dopoledne si mohou týmy nacvakat soupisky!

## **START**

Klikněte na utkání. Bude-li něco v nepořádku, systém vás k samotnému zápisu nepustí. Hned s prvním otevřením editoru se vyplní veškeré údaje o zápase samotném, nemusíte dělat zhola nic. Pod velkým skóre se objeví modrá tlačítka, která se zjevují a mizí tak, aby byla po ruce vždy, když je taková akce nablízku. Zatímco zelené tlačítko bude k dispozici vždy a najdete na něm všechny dostupné funkce. Když dojde k potížím zelené tlačítko se promění na červené tlačítko a signalizuje chybu – neprovádějte reload, vyčkejte, stránka na opravě pracuje sama.

# SESTAVY

Vyplňte sestavy obou družstev, připravené bude modré tlačítko. Ze soupisky vyberte max. 12 hráčů, 2 libera a 5 funkcionářů. Nezpomeňte označit kapitána. Zadejte čísla dresů, pokud je znáte. Po zahájení utkání již nepůjde sestavu měnit, ale dopsat číslo dresu půjde.

Tip: Máte chuť? Volte zelené tlačítko – Fotografie - vyfoťte každé družstvo při pozdravu!

Rozhodčí, nebo vy, můžete rychle zkontrolovat sestavy klepnutím na družstvo v horním pruhu.

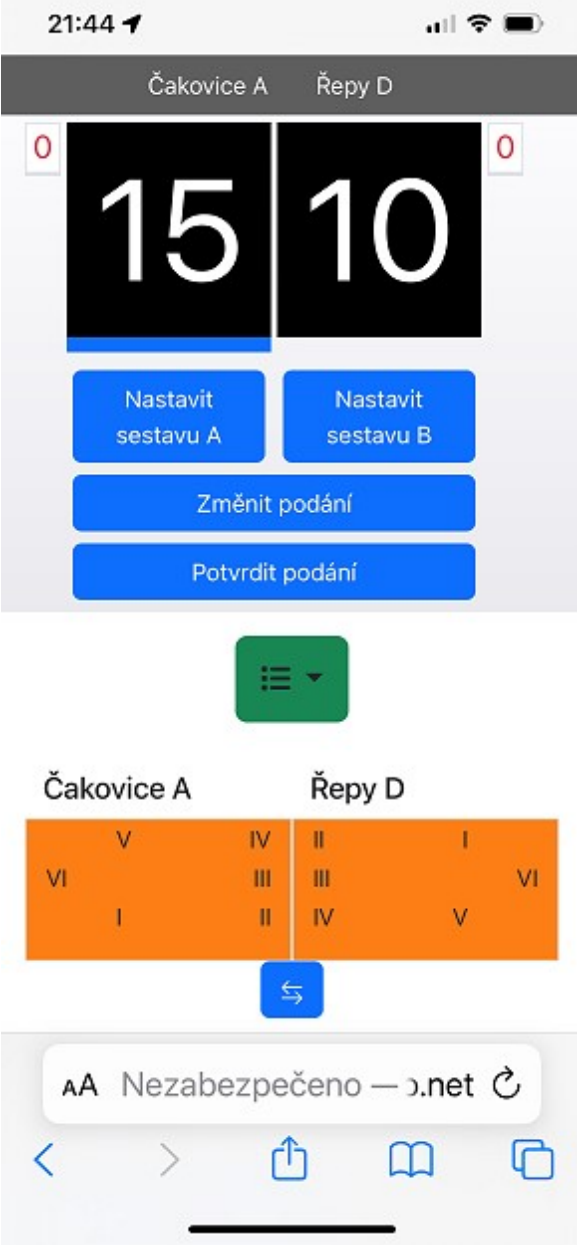

## PODÁNÍ A STRANY

Pomocí šipky pod hřištěm si nastav strany tak, aby ti družstva stála na správných stranách. Toto lze udělat kdykoliv. A po setu je to vysloveně nutnost. Zbývá podání, které přiřaď správnému družstvu a potvrď ho.

## POSTAVENÍ

Postavení budeš muset zadat na začátku každého setu. eZápis ti dovolí použít pouze hráče/ky ze zadané sestavy. Není-li tam k nalezení, tak jsi skoro jistě nevyplnil číslo dresu (ťukni nahoře na název družstva).

#### **HRA**

To je to úplně nejsnažší. Při získání bodu klepni na číslo na velkém skóre, to se otočí. Kromě toho se ti připraví tlačítka pro nejběžnější situace. Můžeš dát timeout, max. dva v setu. Můžeš vystřídat, max. 6x v setu, a na stejnou pozici vrátit jen původního hráče/ku. Můžeš zapsat udělenou kartu. Set končí dle pravidel dosažením patřičného skóre. S uzavřením setu nespěchejte, vyčkejte, vše zkontrolujte, až pak ho definitivně uzavřete.

### Tip: Máte čas? Sledujte co říkají diváci v chatu!

Pokud uděláte chybu – nezmatkujte. Stiskněte zelené tlačítko a hned první nabídka je "Vrátit poslední akci". Dokonce můžete vrátit až 3 kroky. Do absolutních oprav je lepší se nepouštět, ale vše lze ručně nastavit na požadované hodnoty (třeba se skórem můžete spadnout z 20:20 na 5:5).

# KDYŽ NASTANE PROBLÉM S INTERNETEM

Jakmile je ztraceno připojení k internetu, to krásné zelené tlačítko zčervená. Nezmatkujte, pracovat můžete dál. NEPROVÁDĚJTE RELOAD (znovunačtení stránky)! Pokud se připojení spraví telefon sám odešle potřebná data se zpožděním.

Problém je, pokud výpadek trvá déle. Tj. 3-5 minut. Nejprve zkuste "reload" (znovunačtení stránky, často potažením obrazovky dolů) – pro eZápis je to doslova rovno známé akci "když to nefunguje, tak to vypni a znovu zapni".

Jestliže ani to nepomůže jde o katastrofu. Vyndejte papírový zápis a pokračujte přesně tam, kde elektronický zápis skončil (nezdržujte se tím, co už bylo). Po ukončení setu nebo utkání dopište základní informace a to co vám uteklo (často to najdete v eZápisu).

# KONEC UTKÁNÍ

Před samotným uzavřením zápisu mohou kapitáni nebo pak rozhodčí uvést poznámku do zápisu (zelené tlačítko). Následně kapitáni zápis podepíší. Pak rozhodčí utkání zkontroluje, zelené tlačítko Menu – Souhrn utkání a rovněž podepíše. Podporujeme standardní popis prstem na displeji. Alternativní podpis fotkou (souhlasícího člověka s palcem nahoru) máme připraven v záloze.

Tím se utkání uzavře a do zápisu se uloží neodvolatelný konec. Pokud je utkání ukončeno předčasně (skreč, počasí) tak skončete u podpisů a utkání neuzavírejte.

# **HOTOVO**

Uzavřené utkání přebere systém, chvíli mu to trvá, 1-2min, ale pak zápis projde a provede následné akce. Ověří výsledek a vyplní ho do VISu. Převede zápis do běžného formátu PDF, zobrazí ho ikonkou v seznamu zápasů a odešle do VISu (jako známý fotozápis).

Teprve kontrolou PDF máte 100% jistotu, že je naprosto vše správně uděláno a uloženo.

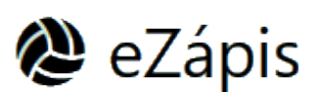

Jan Šritter, Kalimero

12.1.2024